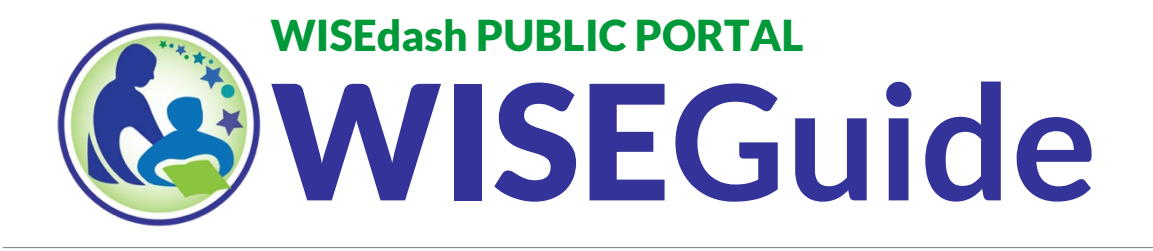

# **Downloading Files From WISEdash**

#### Summary

The WISEdash Public Portal allows you to easily download school, district, and statewide data. This guide will provide you with the steps to accomplish this using four different methods. Before starting the download steps described below, this download guide will assume that you have already completed these two basic steps:

- 1. Open WISEdash Public Portal.
- 2. Select the dashboard you want and set the filters you want applied to that dashboard.

#### Download from a Specific Graph on a Dashboard?

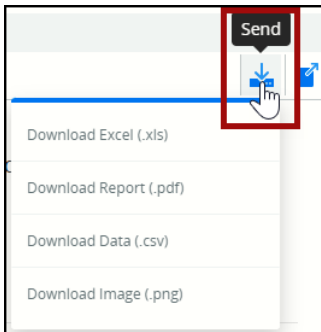

Downloading from a specific graph on a dashboard can easily be accomplished in very few steps.

Click the 'Send' icon in the upper right-hand corner of the dashboard graph or table.

When clicked, a dropdown menu will appear allowing you to select the type of file you want.

There are three options for data downloads: .xls, .pdf, .csv. There is also one option to download the dashboard graphs as an image: .png.

*NOTE***:** If you are viewing a Comparison dashboard, you will need to click 'Send' for each graph in the comparison (i.e., Statewide and Comparison Districts/School Type/School).

Examples of the different file type downloads are shown below. The data download will include a nicely formatted document with information on the filters you've applied, the graph, and a data table with number counts.

#### Download File Types as Compared to the WISEdash Dashboard View:

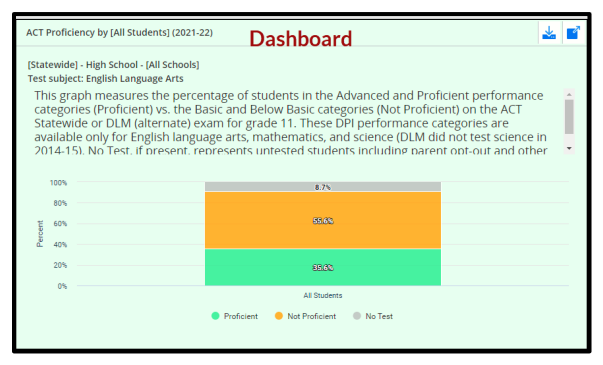

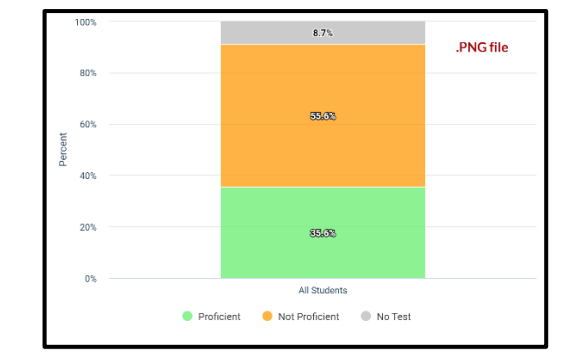

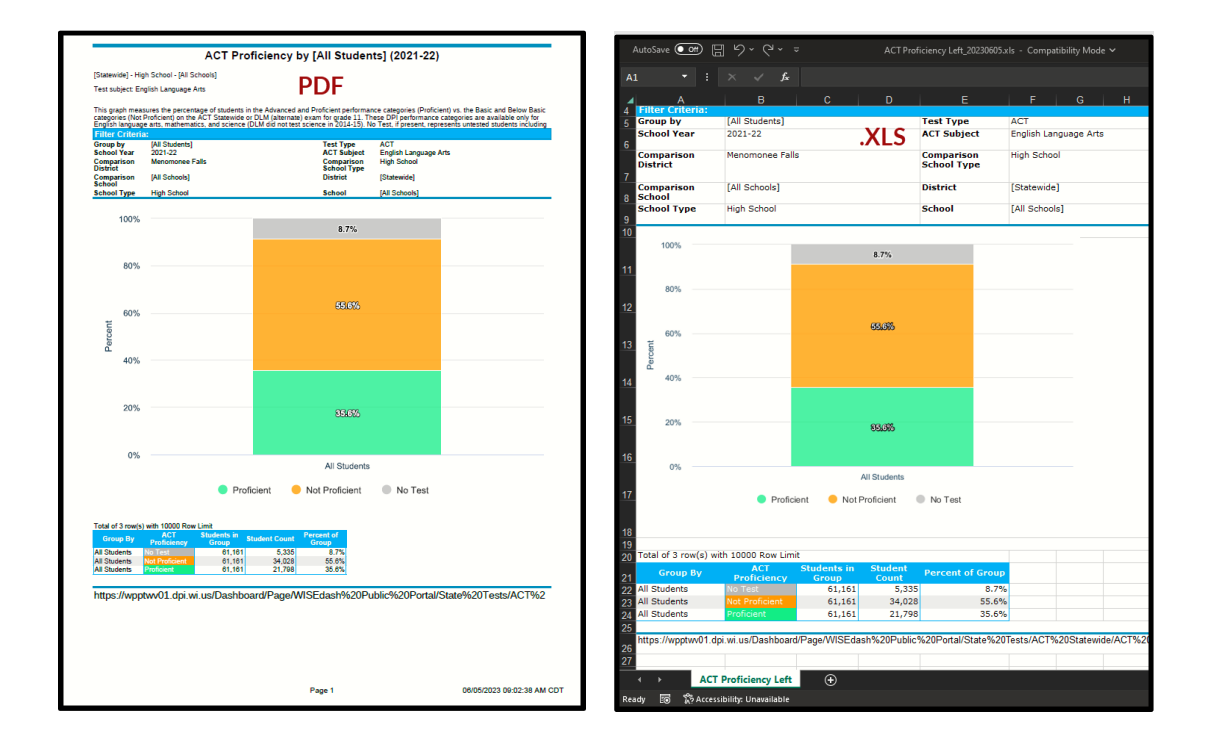

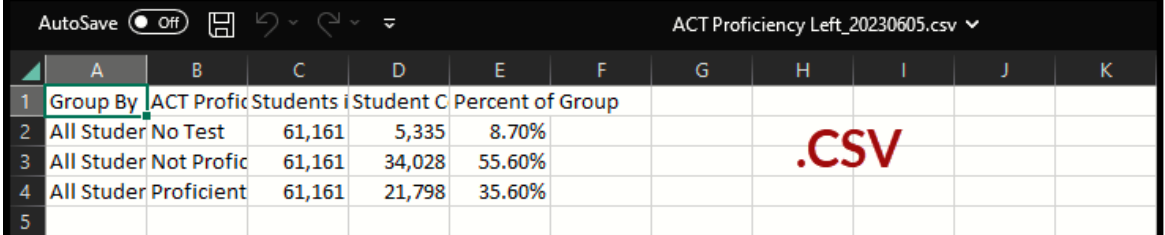

#### Download Statewide Datasets by Topic from a Dashboard:

The Help Toolbar above each dashboard displays a "Data Files" icon. These are raw datasets that come in .csv (comma separated value) format. These datasets do not include graphs but instead contain columns of data allowing users to perform their own analysis.

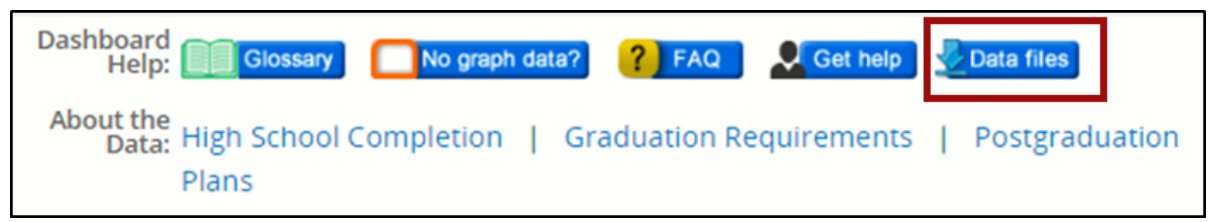

To download from a specific graph on a dashboard, follow these steps:

- 1. Click on the Data files button in the Dashboard Help Toolbar.
- 2. Clicking the Data files button will open a new tab in your browser. This new tab will open the WISE dash Data Files by Topic webpage, specifically displaying the statewide data files for the topic and data of the dashboard you were previously viewing in the WISEdash Public Portal.
- 3. Review the files listed. Be sure to note the school year (indicated in the file name, and also visible in the Data View column) for the file you've chosen to download.
- 4. Finally, click on the file you'd like to view and download.

*NOTE***:** These are zipped files – once they've downloaded, you'll need to right click or double click to 'Extract All'. The zip file also contains a file layout document for reference.

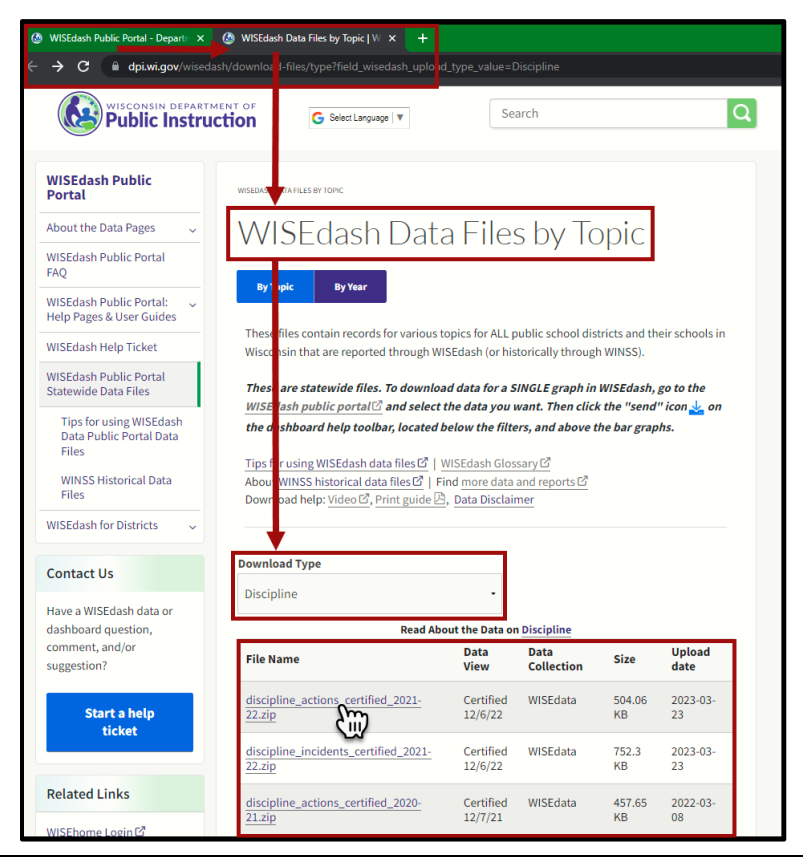

WISEdash Technical Guide: Navigation 3

### Download Statewide Datasets from the DPI Download Files Website:

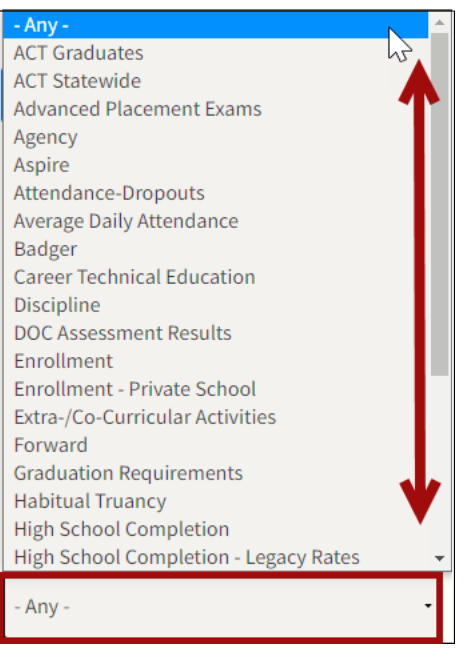

Visiting th[e WISEdash Data Files by Topic webpage](https://dpi.wi.gov/wisedash/download-files) is a lot like clicking on the Data files button in the Dashboard Help Toolbar. However, the "Download Type" displaying is set to the default of "Any".

To download directly from the DPI WISEdash Data Files by Topic webpage, follow these steps:

1. Click the dropdown menu on the Download Type and select the data topic you want.

2. Review the files listed.

a. Be sure to note the **school year** (indicated in the file name, and also visible in the **Data View** column) for the file you've chosen to download. 3. Finally, click on the file you'd like to view and download.

*NOTE***:** These are zipped files – once they've downloaded, you'll need to right click or double click to 'Extract All'. The zip file also contains a file layout document for reference.

## Download Statewide Historical Datasets: ("WINSS Historical Files")

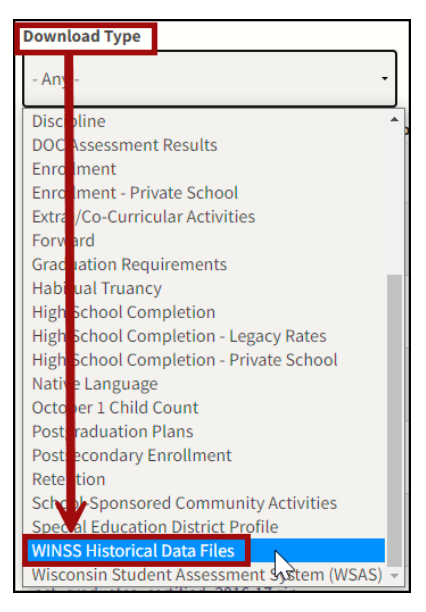

WINSS was replaced in 2013 by the WISE system of applications, including WISEdash.

Comprehensive historical WINSS data about migrated topics for school years not included in WISEdash graphs can be found on the [WISEdash Data Files by Topic](https://dpi.wi.gov/wisedash/download-files)  [webpage](https://dpi.wi.gov/wisedash/download-files) and choosing "WINSS Historical Files" in the Download Type dropdown.

Supporting documentation specific to the historical files is included. You can also visit the About WINSS [Historical Data Files webpage](https://dpi.wi.gov/wisedash/download-files/winss-historical) for more information.

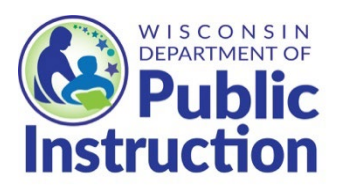

Wisconsin Department of Public Instruction Data Warehouse and Decision Support Team 125 S. Webster Street, P.O. Box 7841 Madison, WI 53707-7841 (608) 266-7475 [DPICustomerService@dpi.wi.gov](mailto:DPICustomerService@dpi.wi.gov) dpi.wi.gov/wisedash

#### September 2023

The Wisconsin Department of Public Instruction does not discriminate on the basis of sex, race, color, religion, creed, age, national origin, ancestry, pregnancy, marital status or parental status, sexual orientation, or ability and provides equal access to the Boy Scouts of America and other designated youth groups.